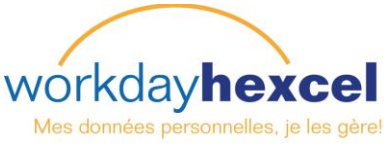

## **Fiche Technique :** *Créer un profil (formation et expériences antérieures)*

Un profil peut être créé de deux manières. La première option est d'importer le profil LinkedIn pour le connecter au profil Workday. Si vous n'avez pas de profil LinkedIn, la deuxième option est de créer un profil Workday en entrant manuellement les informations.

## **Depuis la page d'accueil :** Eiffel, Gustav (700469) Afficher le profil Cliquez sur votre nom en haut à droite pour afficher vos informations. Accueil Cliquez sur **Afficher le profil** sous votre nom. Boîte de réception Sélectionnez l'onglet **Aperçu** dans la série d'options Notifications affichées. Eiffel, Gustav (700469) Carrière Aperçu ≫ **Profil professionnel Importer depuis LinkedIn** Complétez votre profil en quelques Le moyen le plus simple pour effectuer cette action est de minutes. cliquer sur le bouton LinkedIn à droite de l'écran. Importer de LinkedIn Your Workday Profile souhaiterait accéder à certaines de vos données LinkedIn : Vous êtes alors automatiquement redirigé vers le site LinkedIn où un message demande l'autorisation PROFIL COMPLET d'accéder à vos informations de profil. Vous devez Profil complet y compris expérience, formation, compétences et recommandations vous identifier sur LinkedIn.Identifiez-vous sous LinkedIn et autorisez l'accès : F-mail Mot de passe S'inscrire sur LinkedIn Mot de passe oublié ? **Autoriser** Annuler **Linked** in

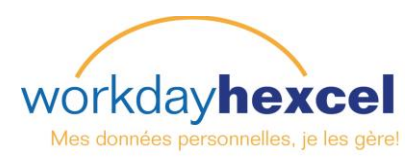

Une fois que vous êtes connecté sur LinkedIn, les informations sont automatiquement importées dans Workday et vous retournez à la page de profil Workday. Vous pouvez maintenant revoir ces informations.

Cliquez sur l'icône Éditer pour ouvrir chaque élément et l'afficher. Vous pouvez aussi supprimer des données entrées.

Lorsque vous avez terminé sur cette page, faites défiler jusqu'au bas de la page, et sélectionnez le bouton orange **Suivant** pour passer à l'étape suivante.

Réviser l'importation du profil professionnel de LinkedIn Importer le profil professionnel : Eiffel, Gustav (700469) - Assistant Ressources Humaines [...]

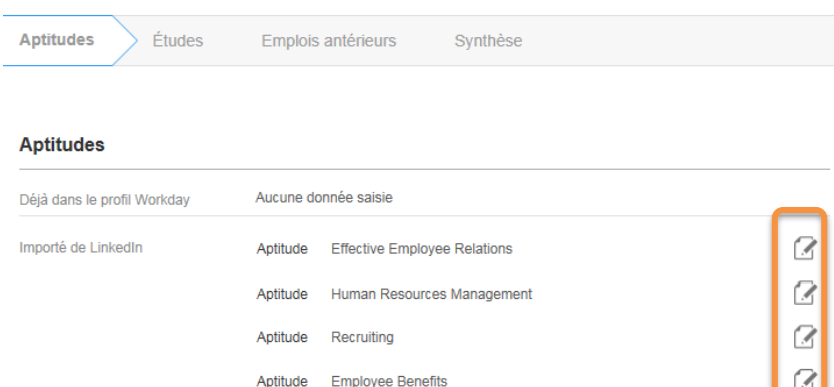

**Remarque** : *Vous pouvez aussi passer d'une section à l'autre en cliquant dessus dans la barre de navigation en haut.*

Lorsque vous avez terminé les quatre sections, cliquez sur le bouton vert **Soumettre**.

Un écran de confirmation apparaît ensuite avec une coche verte indiquant que vous avez terminé. Faites défiler jusqu'au bas de la page et cliquez sur le bouton orange **Terminer** pour finaliser l'action.

## **Saisie manuelle d'un profil :**

Pour entrer un profil manuellement, procédez de la même manière en cliquant sur votre nom, **Afficher le profil** et cliquez ensuite sur l'onglet **Aperçu**.

Dans chacune des sections, entrer les informations nécessaire en cliquant sur le lien **+Ajouter**.

Remplissez les rubriques Expérience, Éducation et Compétences en suivant les messages d'écran au fur et à mesure du process.

Lorsque vous avez terminé et que les informations sont envoyées, vous êtes redirigé vers l'écran de confirmation avec la coche verte. Cliquez sur le bouton orange **Terminer** pour finaliser l'action.

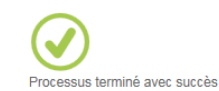

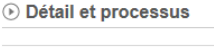

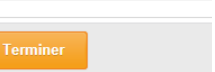

Eiffel, Gustav (700469) Aperçu **Profil professionnel** 

**Soumettre** 

Processus terminé avec succès

**O Détail et processus** 

Expérience + AJOUTER

**Études** + AJOUTER

Carrière

Aptitudes Modifier